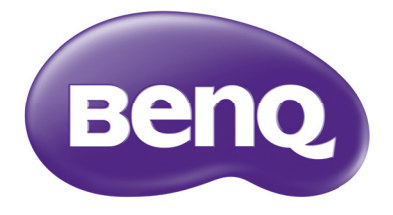

# PointWrite User Manual

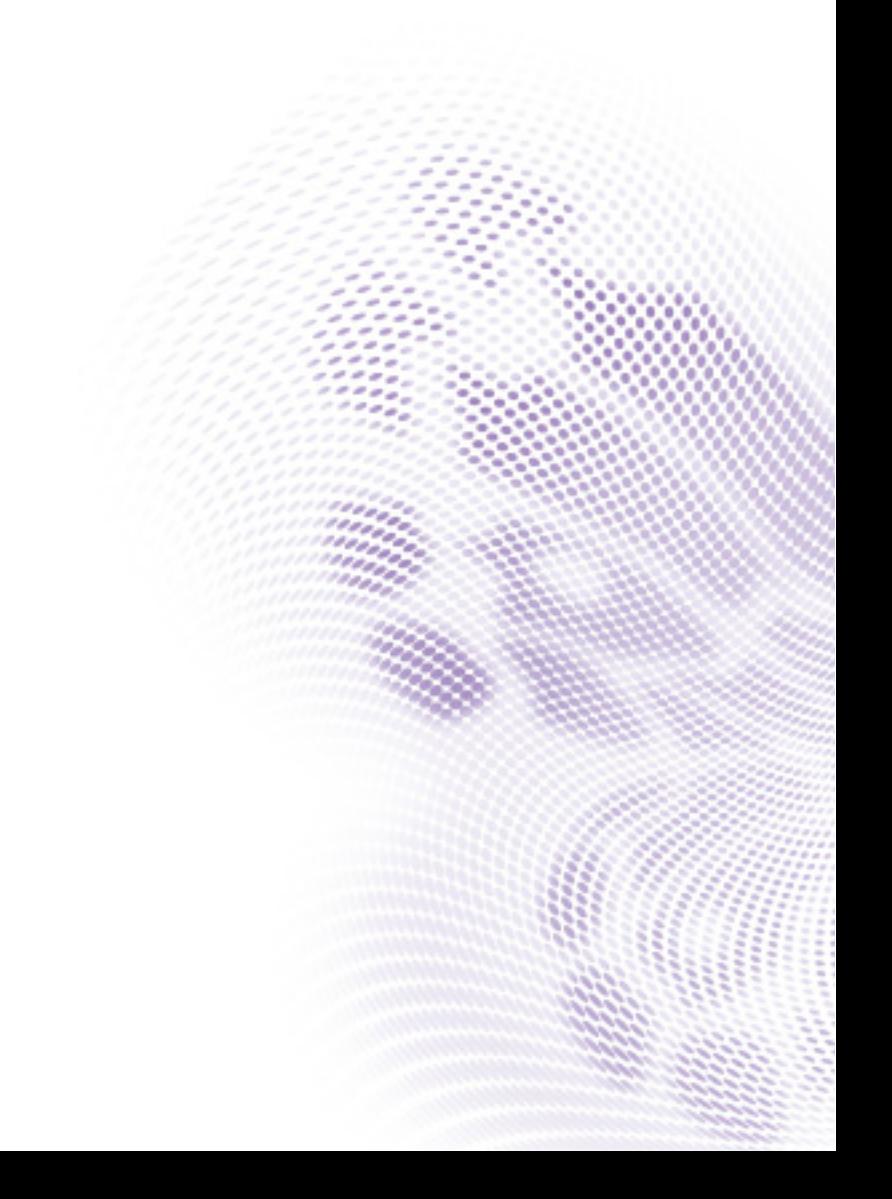

# Table of contents

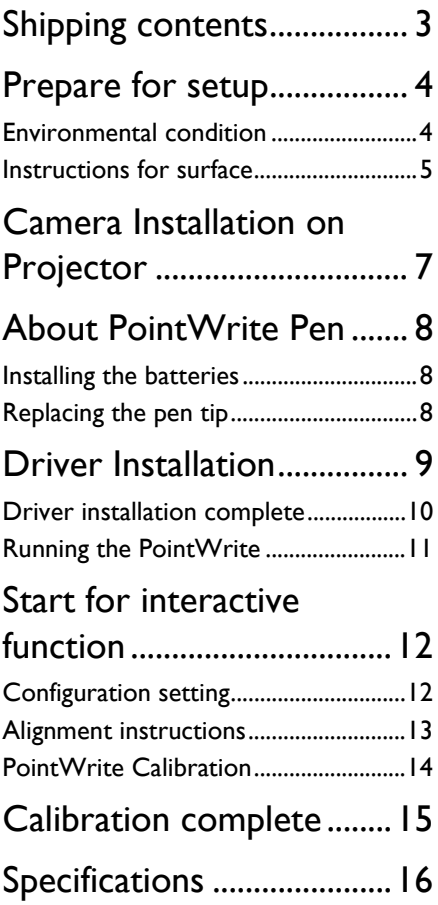

# <span id="page-2-0"></span>Shipping contents

The PointWrite is a built in Interactive Whiteboard on the projector. To use the PointWrite correctly, please find the standard accessories below and follow the instructions in this manual.

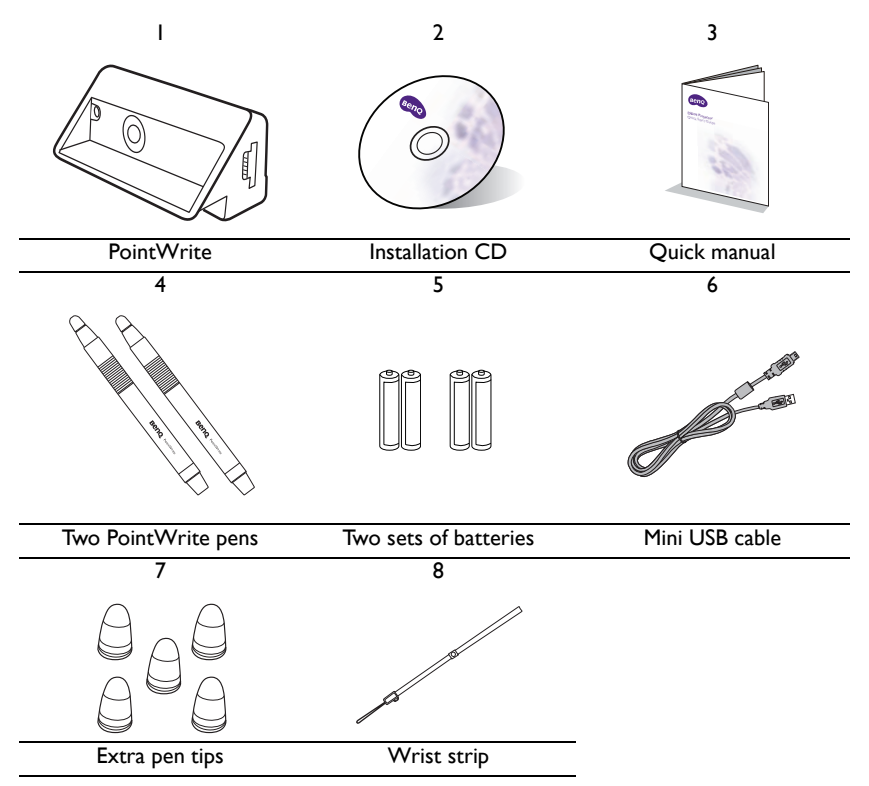

- 1. PointWrite: Interactive Whiteboard Sensor.
- 2. Installation CD: CD contains PointWrite driver, QWrite software and user manual.
- 3. Quick Start Guide: Short cut of how to use the PointWrite.
- 4. Two PointWrite Pens: PointWrite Pen is a pen type wireless mouse. Before using the pen, insert the batteries into the pen.
- 5. Batteries: AAA size batteries.
- 6. Mini USB Cable: Connects the PointWrite to PC.
- 7. Extra Pen Tips
- 8. Wrist strip

# <span id="page-3-0"></span>Prepare for setup

### <span id="page-3-1"></span>Environmental condition

For an BenQ projector with the scalable interactive functionality, transforming any flat surface into a virtual interactive whiteboard.

For an optimal interactive writing quality, follow these guidelines:

- 1. Close window curtains.
- 2. Select a projection area away from direct sunlight to prevent writing interference.
- 3. Keep infrared devices, such as: infrared microphones, away from the front side of the screen to prevent interference.
- 4. Remove accessories, such as: watches or necklaces, with a reflective surface to prevent interference.

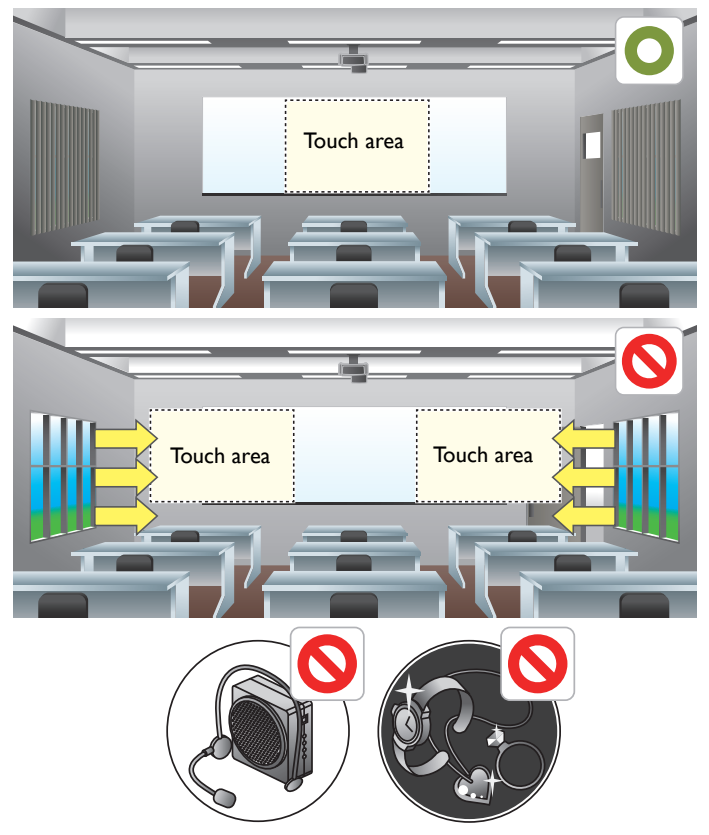

#### <span id="page-4-0"></span>Instructions for surface

Optimal interactive quality will be dependent on the selected surface condition. It is important to choose a flat and non-reflective surface to secure the writing performance.

#### **Selecting a wall surface**

- Select a wall that is straight and flat, avoid any protruding objects on it.
- Project on a smooth, semi-gloss painted surface to reduce glare from the projector, to achieve optimal touch quality and to reduce wear on the pen nib.

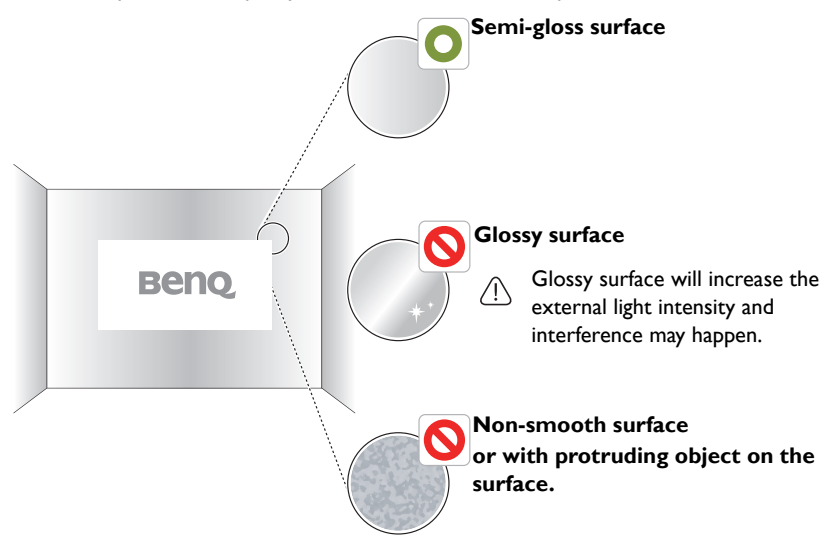

#### **Selecting a board surface**

Attach a dry-erase board to the wall if you're projecting on a textured wall surface. A dryerase board is a flat surface that works well with your interactive projector and allows you to write smoothly in digital ink.

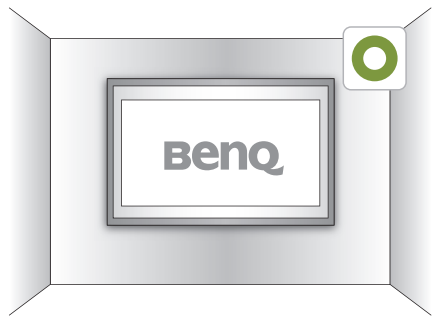

#### **Instructions for a board surface**

Consider the following factors when selecting a board to project to optimized the interactive quality.

- The board surface require to be semi-glossy or matt.
- The board with glossy and reflected surface is not recommended, the surface will increase the external light intensity and unexpected interference may happen.

**Caution:** For a existing glossy board, it is recommend to use the projection film to coverage the existing surface to get a better interactive quality.

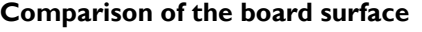

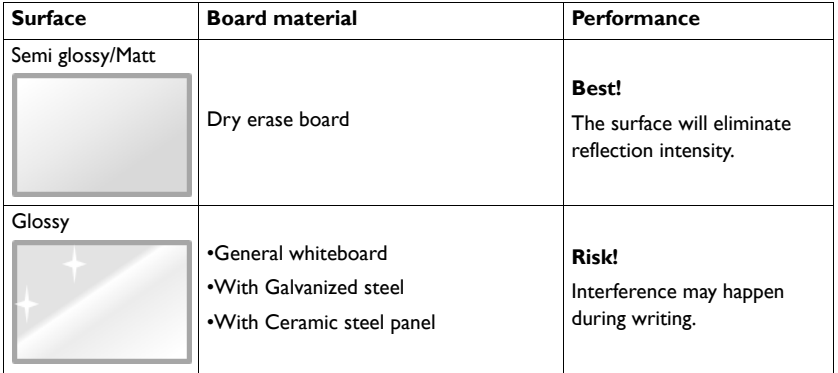

## <span id="page-6-0"></span>Camera Installation on Projector

The PointWrite camera is available for BenQ selected projector.

Make sure the PointWrite camera is installed properly before you active interactive function.

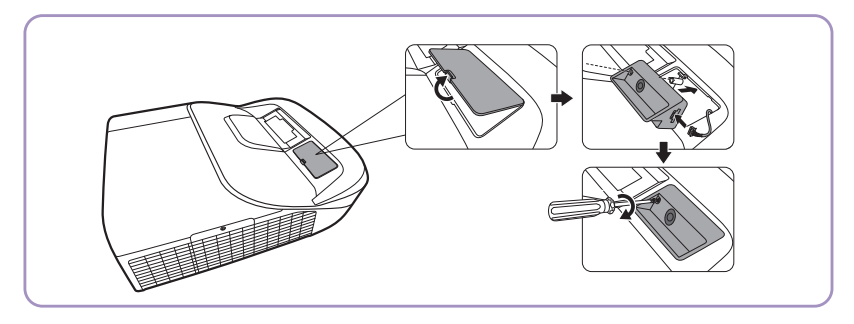

Use the USB cable<sup>1</sup> to connect the projector to PC. Plug the USB mini-B end into the projector and plug the USB type-A end into PC.

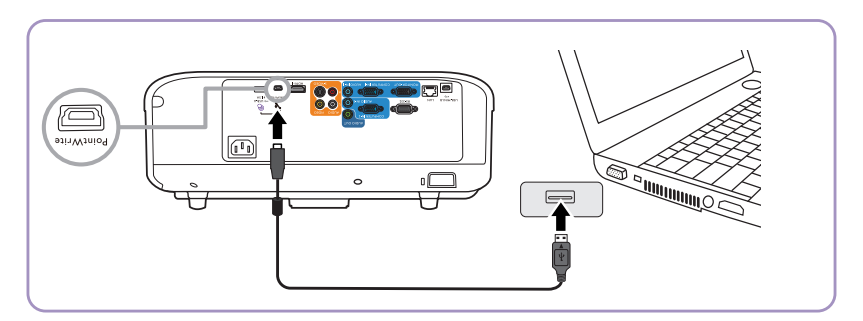

<sup>&</sup>lt;sup>1.</sup> A USB cable of 5 meters is provided. Use a USB repeater cable If you need to extend the length.

## <span id="page-7-0"></span>About PointWrite Pen

The PointWrite Pen provides the following 4 actions:

**Click**: Touch an icon or a menu on the screen.

**Double Click**: Touch an icon or a menu on the screen two times.

**Right Button Click**: Touch an icon or menu for at least 1.5 seconds.

**Drag**: Touch and drag an object on the screen.

### <span id="page-7-1"></span>Installing the batteries

**Caution:** When inserting the batteries into the PointWrite Pen, make sure the battery polarities are correct.

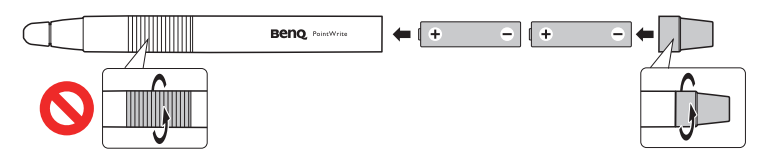

### <span id="page-7-2"></span>Replacing the pen tip

1. Removing the pen tip

Hold the pen tip with your fingers. Shake and pull the pen tip out of the pen.

2. Inserting the pen tip Push the pen tip gently, but not abruptly.

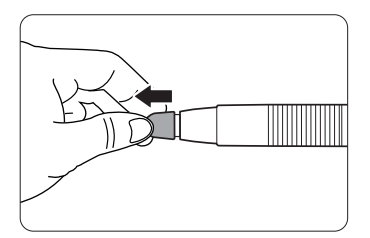

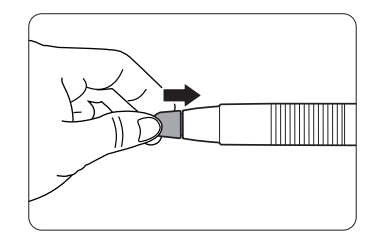

## <span id="page-8-0"></span>Driver Installation

Use the PointWrite driver in CD to enable the interactive function with PointWrite Pen.

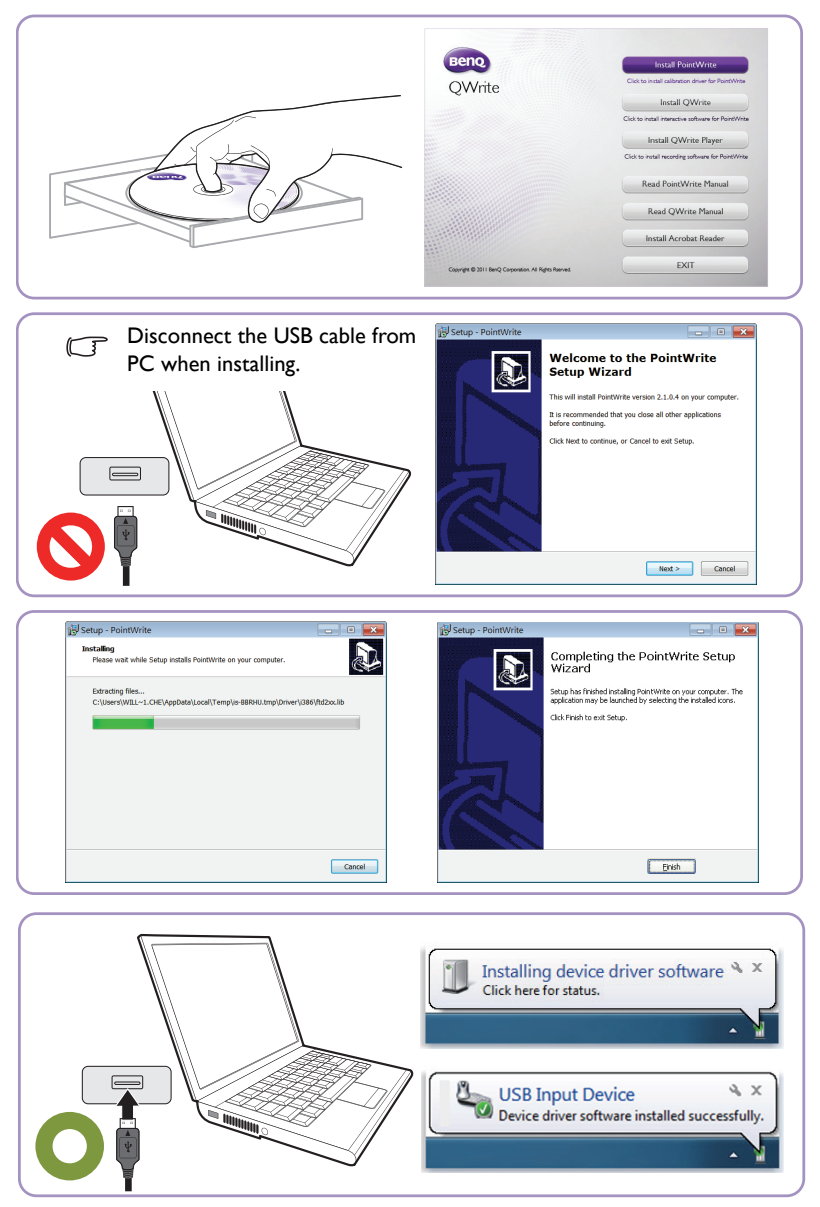

### <span id="page-9-0"></span>Driver installation complete

- The PointWrite icon will be created on the desktop.
- The installation folder will be created on C: directory.
- When running the PointWrite<sup>2</sup>, the PointWrite icon appears on the system tray area.
- Click on the PointWrite icon on system tray area and a popup menu will appear.

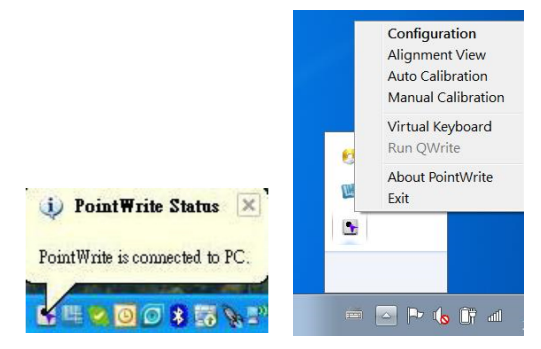

<sup>&</sup>lt;sup>2.</sup> When using the PointWrite for the first time, the configuration window will appear on the desktop to help you configure the PointWrite.

# <span id="page-10-0"></span>PointWrite pull-up menu Running the PointWrite

After you double click on the PointWrite icon  $\bullet\bullet$  on the desktop, the PointWrite will initiate and the PointWrite icon will be created on the system tray area.

Right click on the PointWrite icon on the system tray area and a pull-up menu appears.

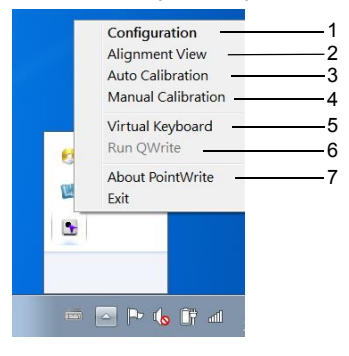

- 1. **Configuration**: Choose this when you want to change the installation position of the projector. To change the language, click on this menu and follow the steps on [page 12](#page-11-2).
- 2. **Alignment View**: See ["Alignment instructions" on page 13](#page-12-0) for details.
- 3. **Auto Calibration**: If the accuracy is not enough when using the PointWrite, execute the auto calibration again.
- 4. **Manual Calibration**: If the accuracy is not enough when using the PointWrite or the auto calibration fails, execute the manual calibration.
- 5. **Virtual Keyboard**: If keyboard input is needed, click on the "Virtual Keyboard" and then keyboard will appear on the screen.
- 6. **Run QWrite**: Choose this when you want to run the "QWrite".
- 7. **About PointWrite**: This menu provides the PointWrite version information. Click this menu, and then version information window will appear.

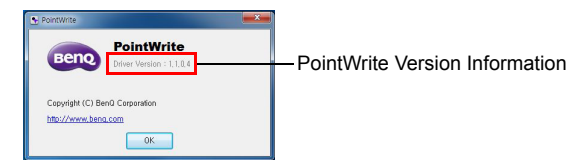

## <span id="page-11-0"></span>Start for interactive function

To use the PointWrite, the proper setting of the PointWrite configuration is needed. The Configuration setting window will help you to set up PointWrite correctly.

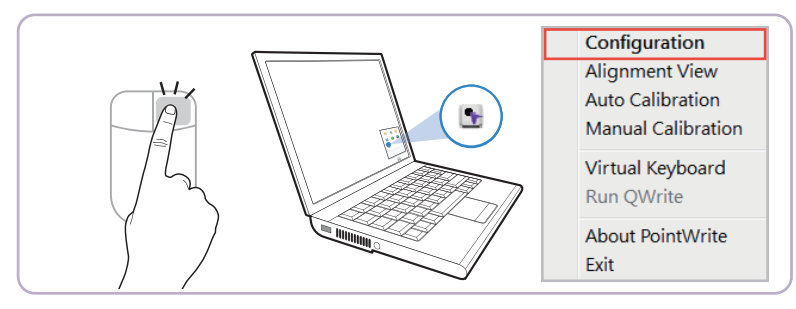

### <span id="page-11-1"></span>Configuration setting

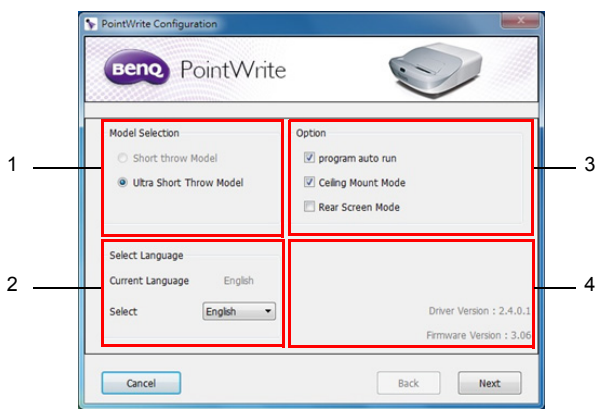

- 1. **PointWrite configuration**: Select the PointWrite type that you're going to use.
- <span id="page-11-2"></span>2. **PointWrite Language**: The default language is the same as the language for your operating system. If you want to change the language, click on sand and and then language list will display. **After selecting your preferred language, quit the PointWrite and start the PointWrite again**.
- 3. **PointWrite Option**:
	- **Program auto run:** Click this item if you want the PointWrite to run automatically when Windows starts.
	- **Ceiling Mount Mode**: Click this item if you mount the projector on the ceiling. When the projector is placed on the table, do not click this item.
	- **Rear Screen Mode:** If the projector is installed on the rear screen system, click this item.
- 4. **Information**: Shows the driver and camera firmware version.

#### <span id="page-12-0"></span>Alignment instructions

#### Alignement view

The PointWrite Alignment function is to set the orientation of the PointWrite to the screen.

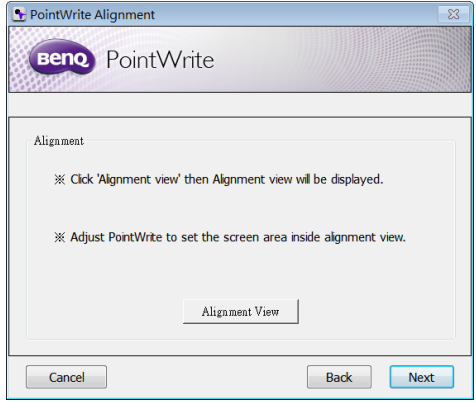

**Alignment View**: When clicking on the "Alignment View", the screen image is displayed on the alignment view as illustrated.

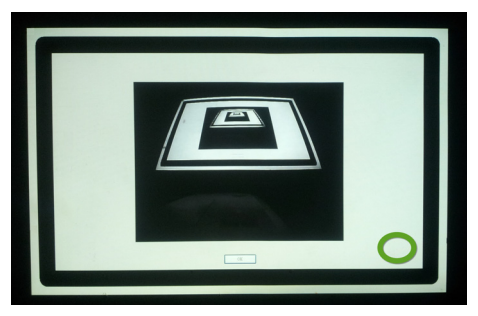

If the screen image is not in the center, the calibration will fail. Please make sure the PointWrite module is attached to the projector properly.

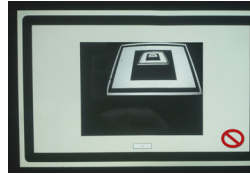

• Right side conflict • Upper side conflict • Left side conflict

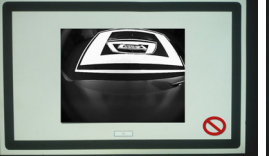

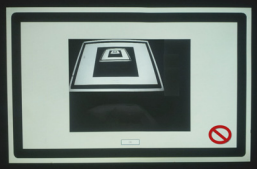

### <span id="page-13-0"></span>PointWrite Calibration

PointWrite provides two kinds of calibration methods: auto calibration and manual calibration.

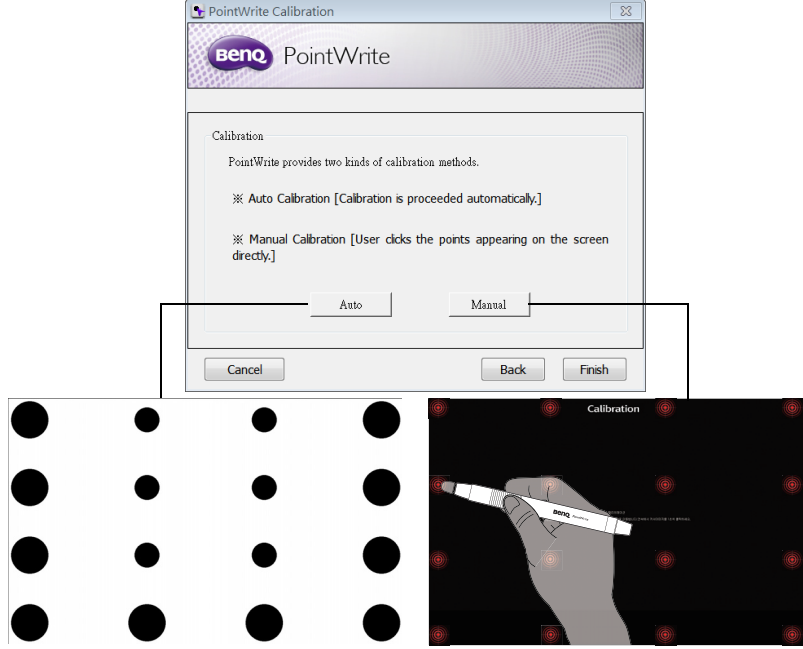

Auto calibration: click on **Automatically.** and the calibration process will run automatically.

When you choose this method, white image is shown on the screen and the pattern image is displayed.

**Manual calibration:** Click on *Manual* and the calibration window will be projected on the screen.

Use the PointWrite pen to click on the center of calibration cursor  $\bigcirc$  immediately after it appears. Then the next cursor will display. Repeat this process until the last calibration cursor disappears.

**Caution:** In rare circumstances, auto calibration may fail or accuracy may be low. In this case, please execute the manual calibration.

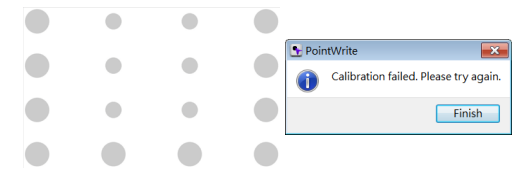

# <span id="page-14-0"></span>Calibration complete

After completing calibration, you can use PointWrite pen as mouse function or launch QWrite software for writing and annotation.

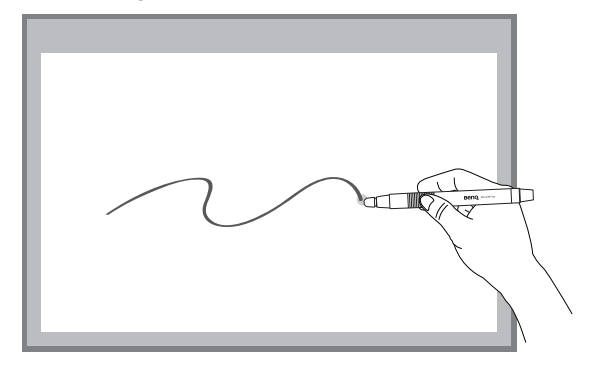

# <span id="page-15-0"></span>Specifications

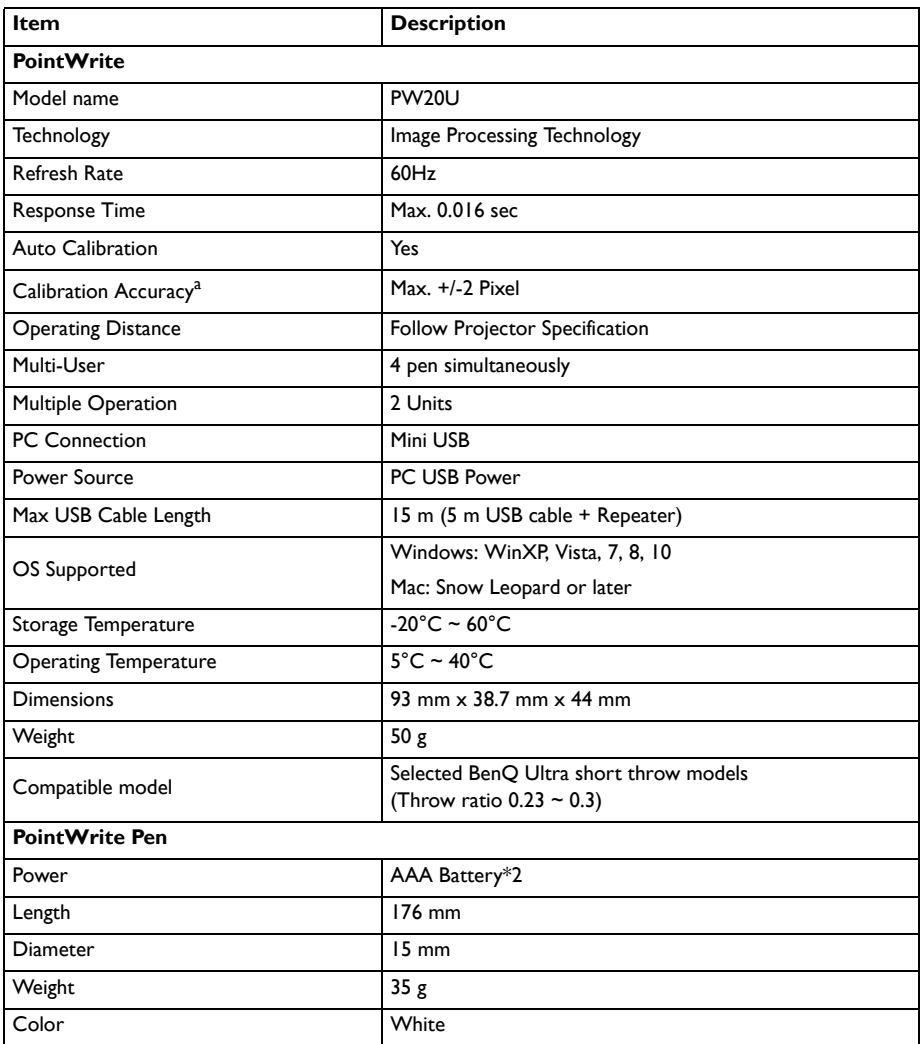

a. The accuracy of auto calibration will be impacted depending on your environment.